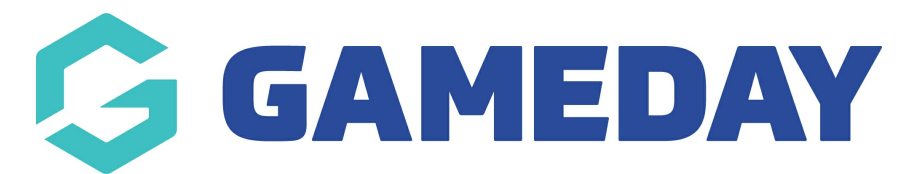

# **How do I find a Team Code from Club level?**

Last Modified on 30/11/2023 2:29 pm AEDT

**Team codes are automatically generated and are random, you do not have the ability to have specific codes or edit any codes.**

# **VIA REPORTS**

- 1. Log into your club level.
- 2. Click on the **REPORTS** tab on the main menu.

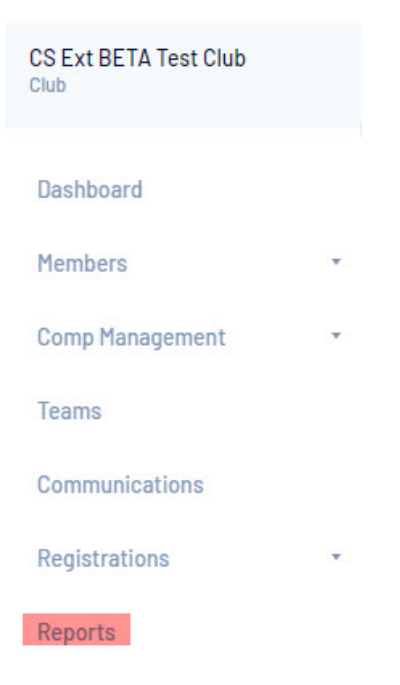

3. Click on the **TEAMS** tab > click **CONFIGURE** against the **ADVANCED TEAM** report.

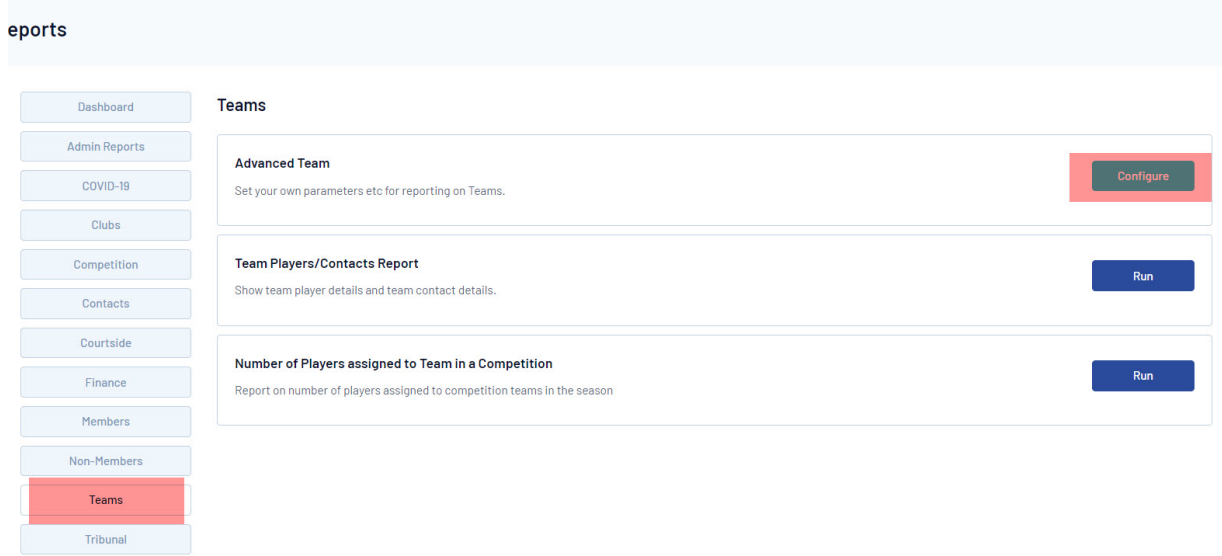

4. Bring in the follow fields into the report to see the list of team codes. Click the**ADD** sign against the field to bring it into the report.

- Team name
- Active set this to EQUALS and YES if you only want a list of active teams within your association.
- Team code

### 5. Click **RUN REPORT**.

A new tab will display with a report of these team codes.

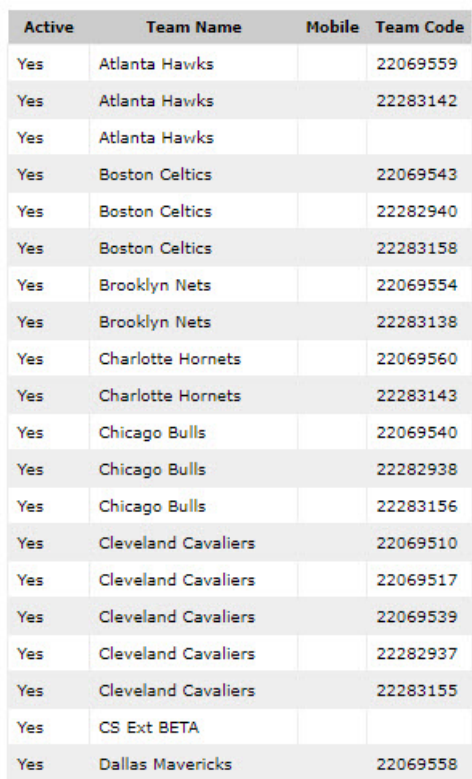

#### **Advanced Team**

**Note: you may notice that some teams are blank, that means they don't have a team code and one will need to be generated - these can only be viewed/generated from association level so please contact them directly.**

# **VIA TEAM DASHBOARD**

Team codes can also be found via individual team dashboards.

1. Click on the **TEAMS** tab.

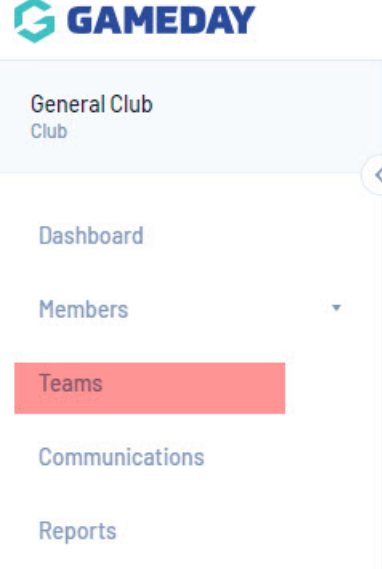

### 2. Click the **VIEW** against the relevant team from the team list.

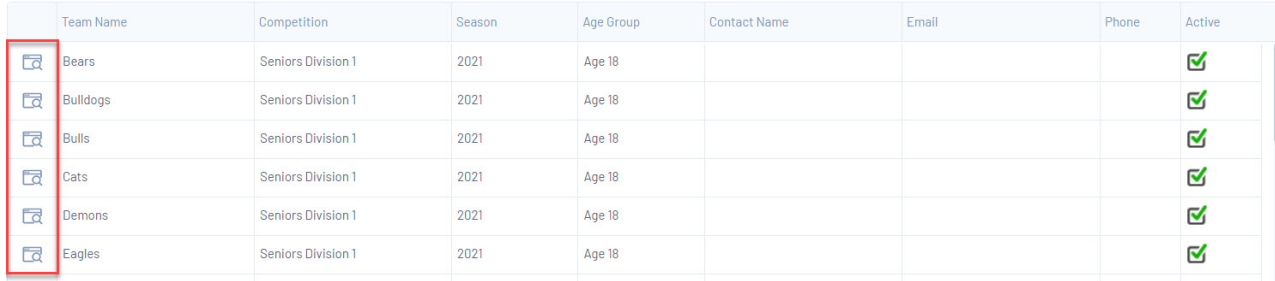

3. The team code can be found on the team ''dashboard''.

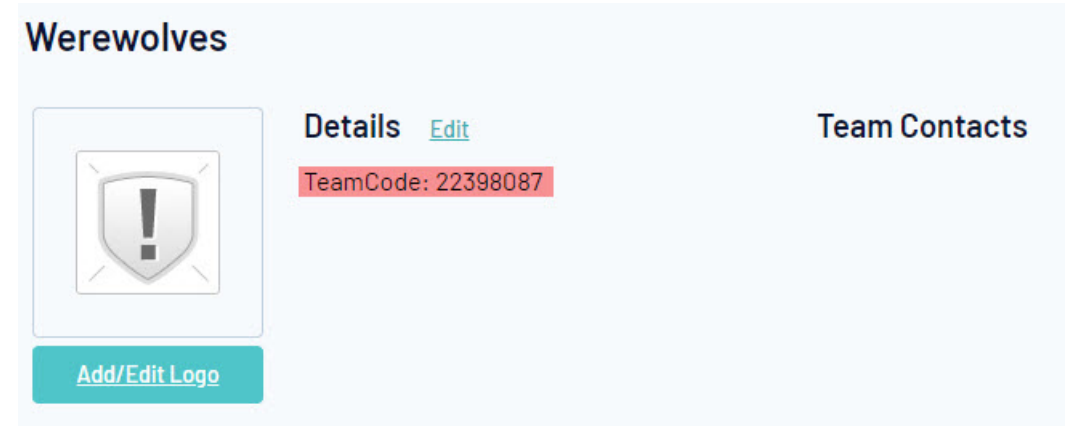